# 詳細オプションの設定 / 表示方法①

【設定】ボタンから、【詳細オプションの設定】画面を表示することができます。 【詳細オプションの設定】画面では、取引画面全体の基本的な設定を行うことができます。

## ■詳細オプションの設定画面の表示方法①

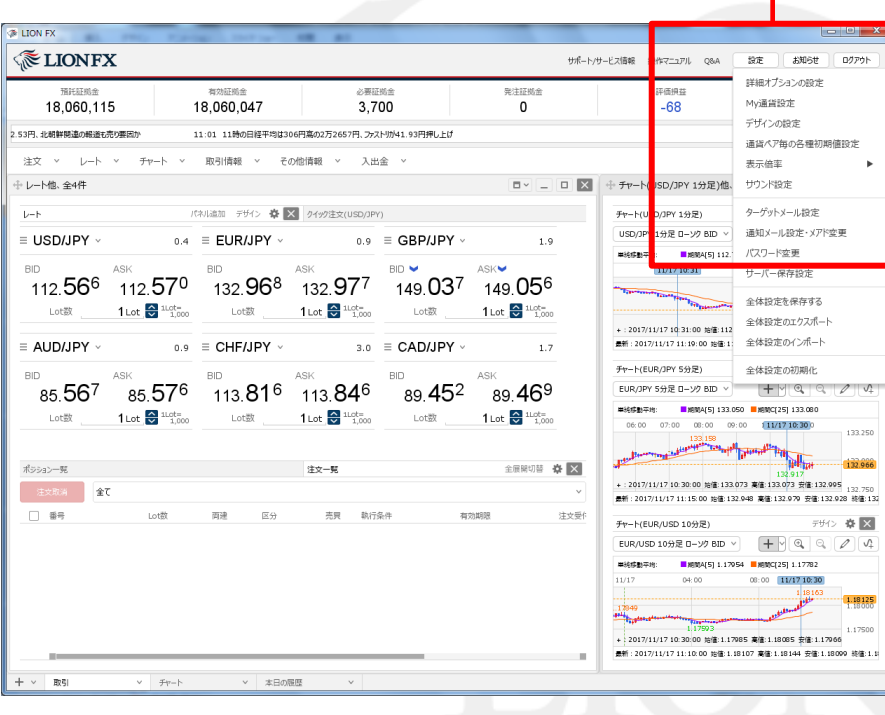

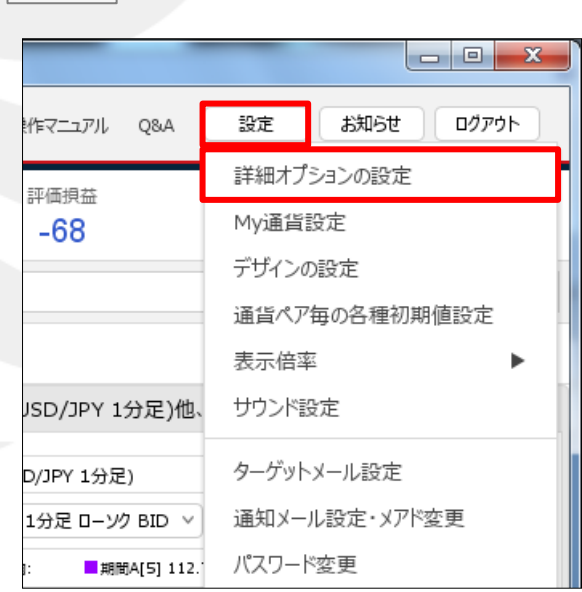

拡大

#### ①取引画面右上の【設定】ボタンをクリックし、 【詳細オプションの設定】をクリックします。

# 詳細オプションの設定 / 表示方法2

### ■詳細オプションの設定画面の表示方法②

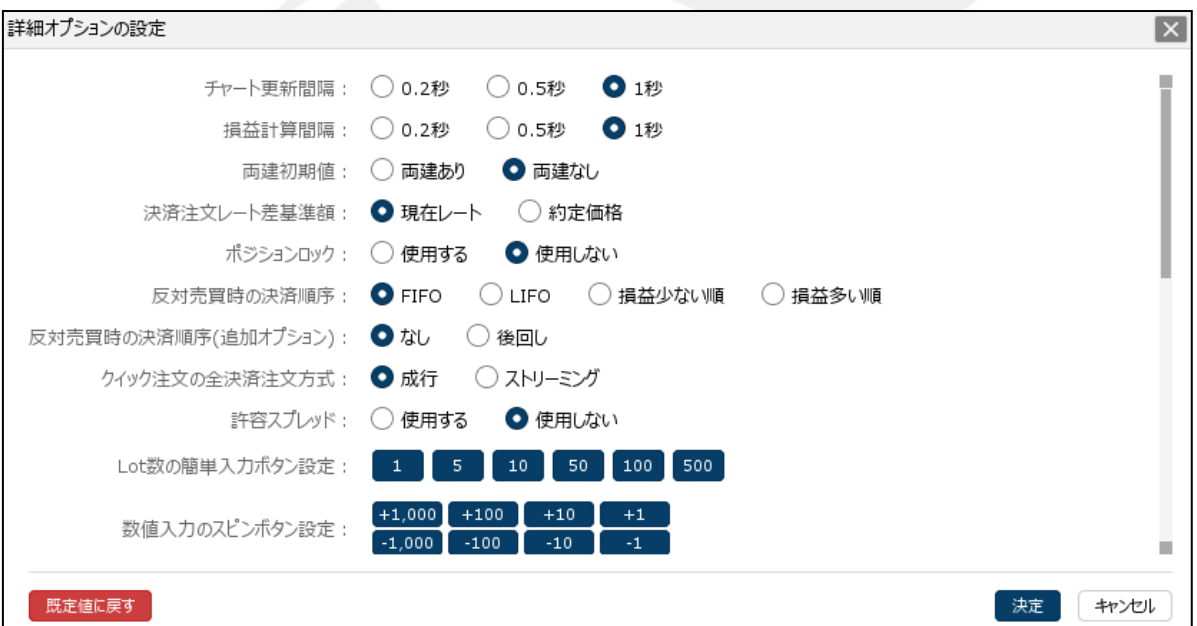

②【詳細オプションの設定】画面が表示されました。

# 終了確認ダイアログ・終了時設定を保存する

## ■詳細オプションの設定画面の概要 【終了確認ダイアログ】、【終了時設定を保存する】

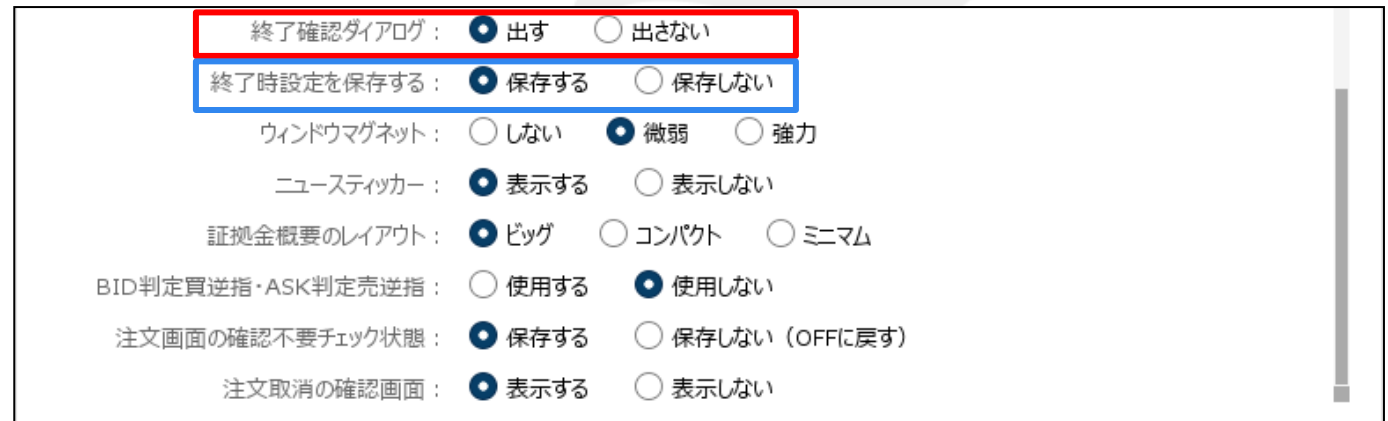

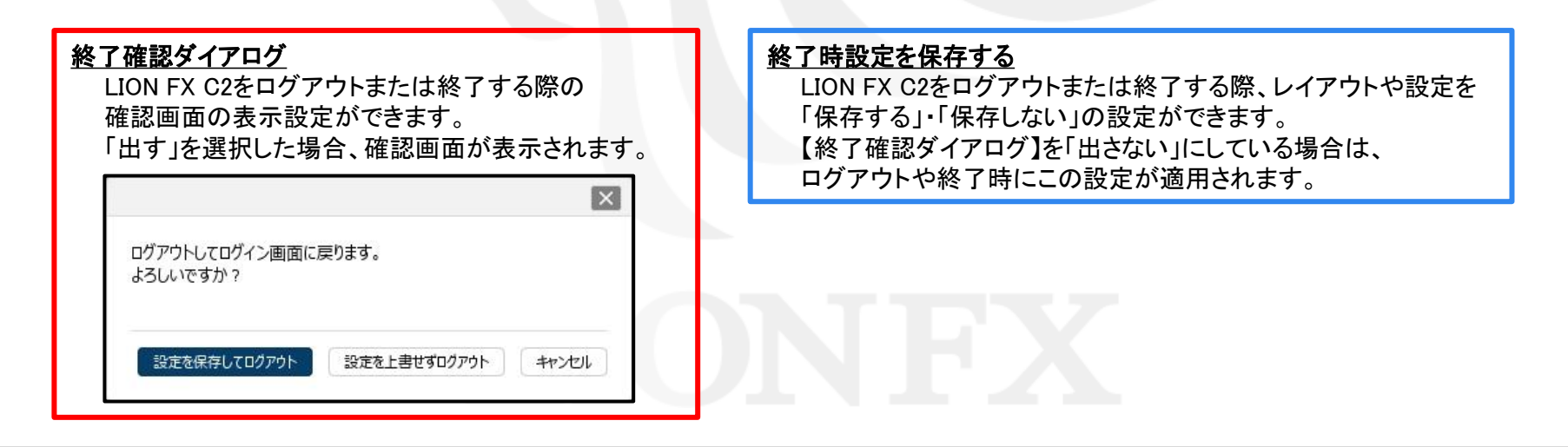

# ウインドウマグネット・ニュースティッカー・証拠金概要のレイアウト

## ■詳細オプションの設定画面の概要 【ウインドウマグネット】、【ニュースティッカー】、【証拠金概要のレイアウト】

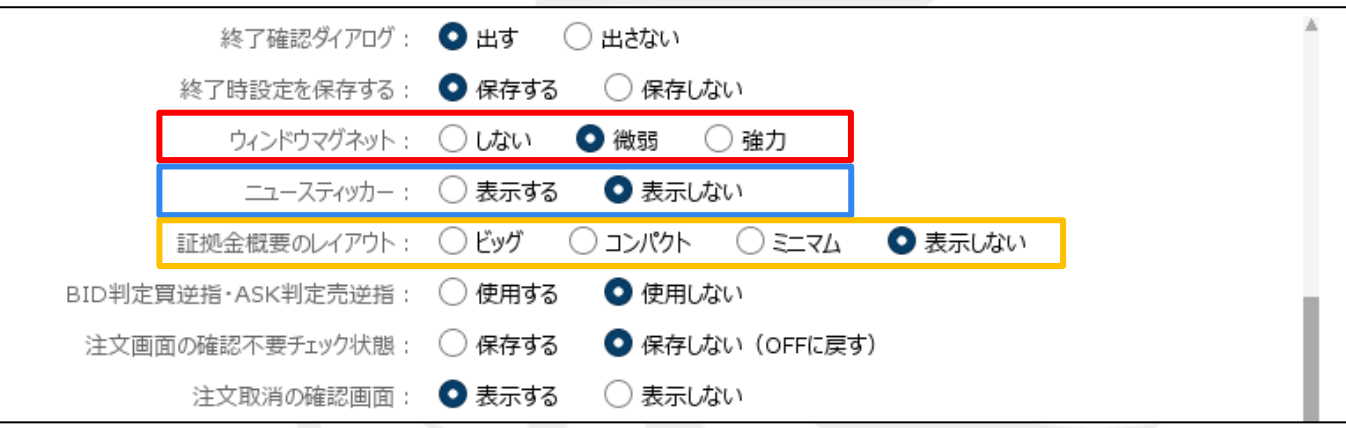

#### ウィンドウマグネット

取引画面内のウインドウを移動する際、ウインドウ同士を隙間なく綺麗に配置できる機能です。 「微弱」または「強力」を選択すると、一定の間隔までウインドウ同士の幅が狭まるとマグネット機能が働き、 自動的にぴったりとくっついて隙間なく配置させることができます。

#### ニュースティッカー

取引画面内にニューステロップを「表示する」・「表示しない」の設定をすることができます。

#### 証拠金概要のレイアウト

取引画面内に表示されている証拠金状況バーのレイアウトを設定することができます。

# BID判定買逆指・ASK判定売逆指・注文画面の確認不要チェック状態

### ■詳細オプションの設定画面の概要 【**BID**判定買逆指・**ASK**判定売逆指】、【注文画面の確認不要チェック状態】

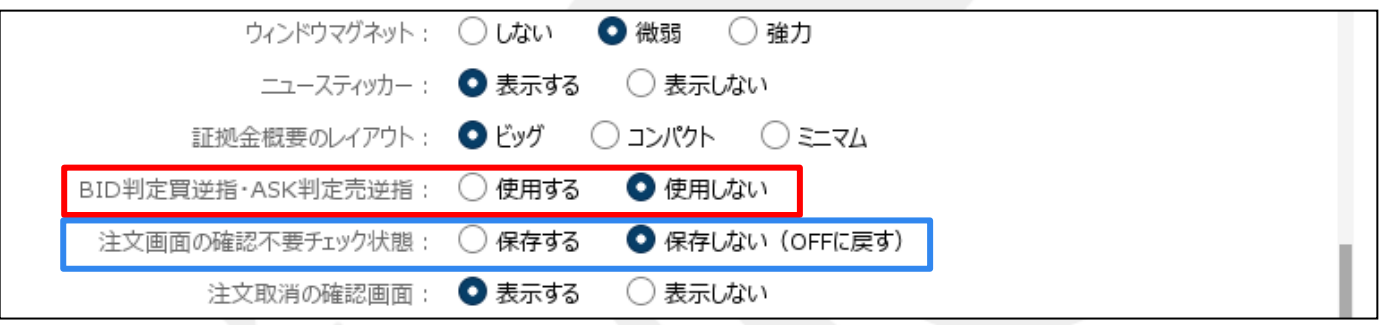

#### BID判定買逆指・ASK判定売逆指

BID判定買逆指は、BIDレートが指定した価格以上になると買の成行注文を発注する注文方法、 ASK判定売逆指は、ASKレートが指定した価格以下になると売の成行注文を発注する注文方法です。 「使用する」・「使用しない」の設定をすることができ、新規注文、決済注文時(決済pips含む)で使用できます。

#### 注文画面の確認不要チェック状態

新規注文、決済注文、注文変更などの発注前の確認画面を 表示する/しないの設定が画面ごとに個別に保存できます。

「保存する」にした場合、確認画面を表示したくない画面の【確認不要】にチェックを入れて、テンプレート保存をし 保存したテンプレートをデフォルトにすることで確認画面を非表示にすることができます。

「保存しない」の場合、各画面のテンプレート保存をしても【確認不要】のチェックは外れた状態で表示されるため 確認画面が表示される設定になります。

※テンプレートの保存やデフォルト設定の方法は「ウインドウの機能」→「ウィンドウテンプレート」のマニュアルをご参照ください。

# 注文取消の確認画面・通貨ペア名表記・リピート時間指定成行注文の警告表示

## ■詳細オプションの設定画面の概要 【注文取消の確認画面】、【通貨ペア名表記】、【リピート時間指定成行注文の警告表示】

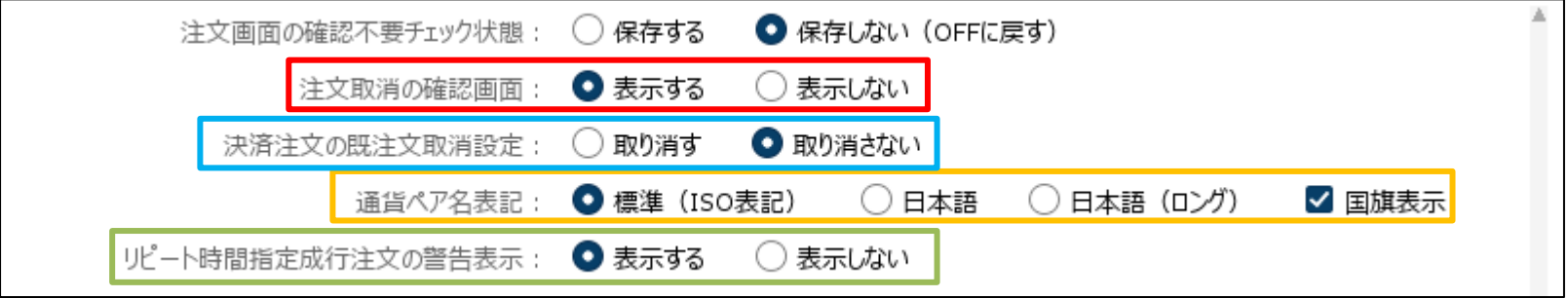

#### 注文取消の確認画面

注文取消の前に確認画面を「表示する」・「表示しない」の設定をすることができます。

#### 決済注文の既注文取消設定

すでに予約中の決済注文がある場合、「取り消す」・「取り消さない」の設定をすることができます。

#### 通貨ペア名表記

通貨ペア名の表記を「標準(ISO表記)」、「日本語」、「日本語(ロング)」から設定をすることができます。 また、「国旗表示」をクリックして✔を入れると、通貨ペア名の左側に国旗が表示されます。

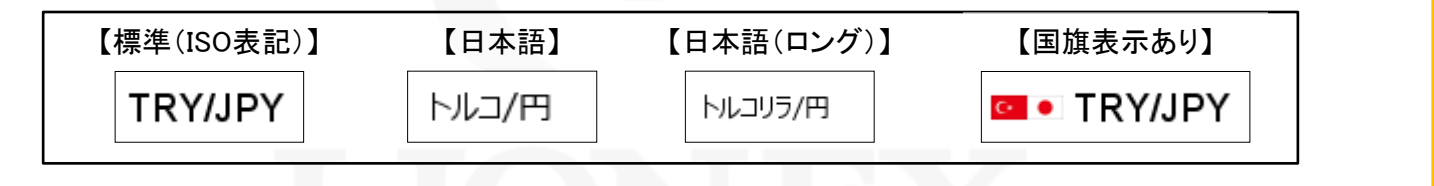

#### リピート時間指定成行注文の警告表示

リピート時間指定成行注文画面を表示する時の注意文について「表示する」・「表示しない」の設定をすることができます。

# クイック入金のブラウザ設定・通貨ペア連動の注意表示・ポジション一覧集計方法

#### ■詳細オプションの設定画面の概要 【クイック入金のブラウザ設定】、【通貨ペア連動の注意表示】、【ポジション一覧集計方法】

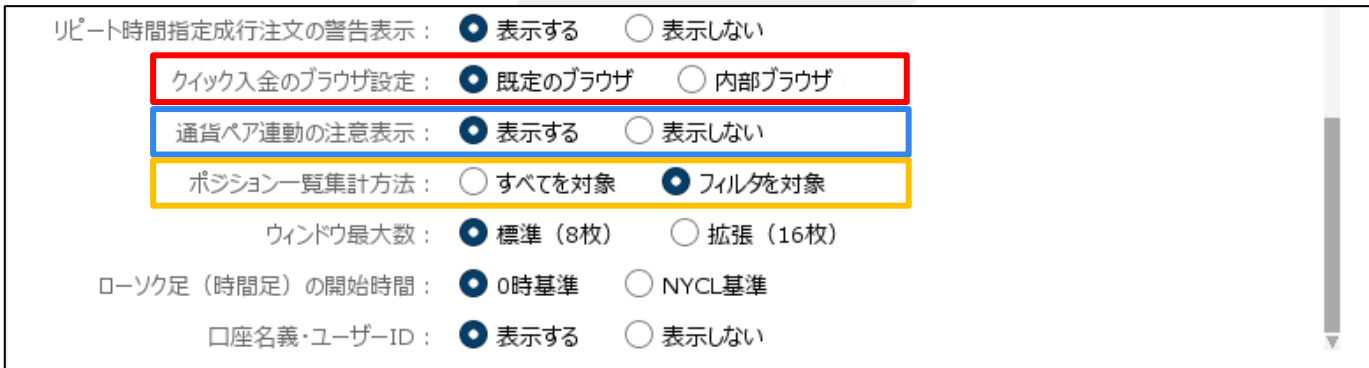

#### クイック入金のブラウザ設定

クイック入金画面を表示するブラウザを、 【既定のブラウザ】 ・【内部ブラウザ】から設定できます。 初期設定は【内部ブラウザ】となっています。

※【既定のブラウザ】に変更した場合、クイック入金でご利用になる金融機関側のサイトがご利用のブラウザに 対応しておらず、クイック入金がご利用いただけない場合もありますので、ご注意ください。

#### 通貨ペア連動の注意表示

通貨ペア連動の設定時に表示される注意文について「表示する」・「表示しない」の設定をすることができます。

#### ポジション一覧集計方法

ポジション一覧で「集計表示」を行う場合、集計結果の表示を「すべてを対象」・「フィルタを対象」から設定できます。 「フィルタを対象」に設定すると、ポジション一覧で絞込み表示したポジションのみ集計結果に表示されます。

# ウィンドウ最大数・ローソク足(時間足)の開始時間・口座名義・ユーザーID

### ■詳細オプションの設定画面の概要 【ウィンドウ最大数】、【ローソク足(時間足)の開始時間】、 【口座名義・ユーザー**ID**】

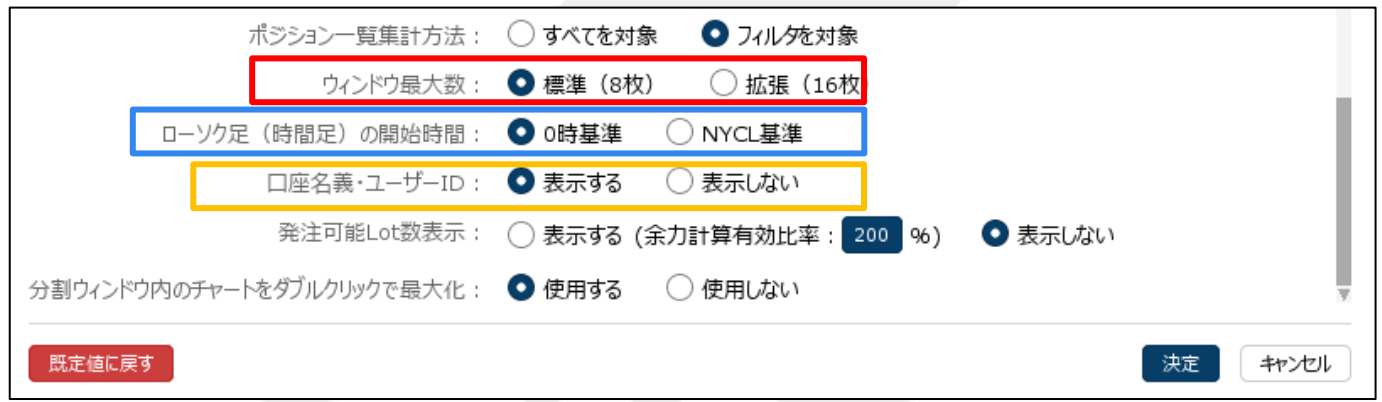

#### ウィンドウ最大数

タブ毎に表示できるウィンドウの最大数を設定することができます。 1枚のタブに最大16枚のウィンドウを表示することができます。

#### ローソク足(時間足)の開始時間

チャートの2時間~12時間足の開始基準を、 【0時基準】 ・【NYCL基準】から設定できます。

初期設定は【0時基準】となっています。

【NYCL基準】に変更した場合、

ニューヨーククローズ基準(米国標準時間採用時:午前7時、米国夏時間採用時:午前6時)の開始となります。

※時間足チャートの基準を変更すると、トレンドラインの表示足が意図せず変わる場合があります。ご注意ください。

#### 口座名義・ユーザーID

取引画面の左上に表示される口座名義とユーザーIDについて「表示する」・「表示しない」の設定をすることができます。

## 発注可能Lot数表示・分割ウィンドウ内のチャートをダブルクリックで最大化・既定値に戻す

### ■詳細オプションの設定画面の概要 【発注可能**Lot**数表示】、【分割ウィンドウ内のチャートをダブルクリックで最大化】、【既定値に戻す】

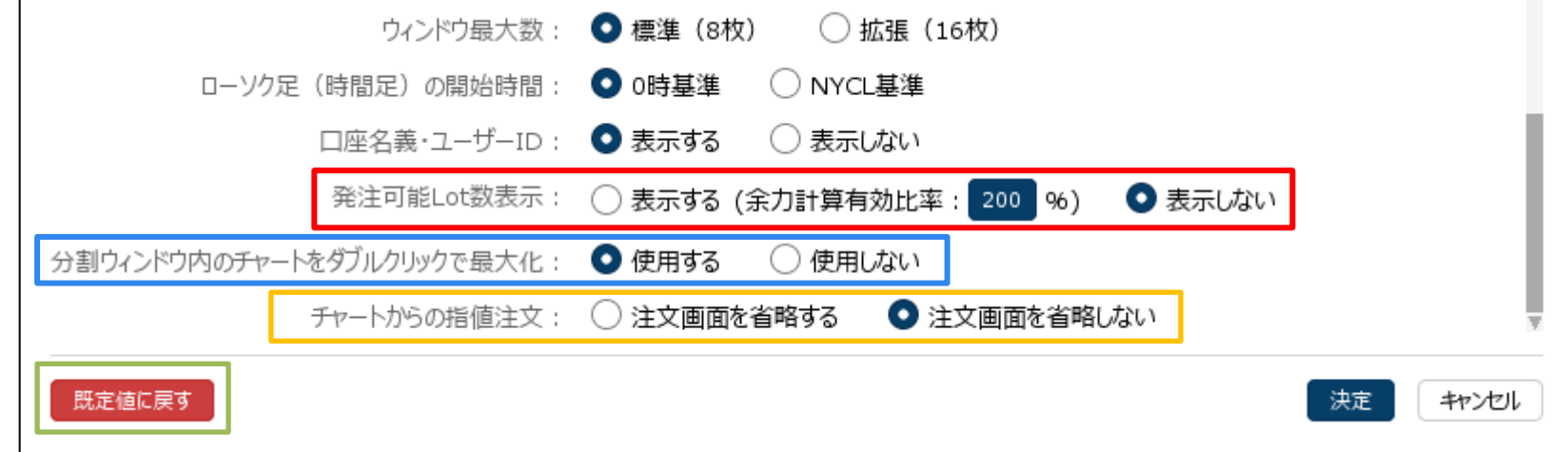

#### 発注可能Lot数表示

あと何Lot注文できるのかを確認する発注可能Lot数について「表示する」・「表示しない」の設定をすることができます。 余力計算有効比率は100%~999%で設定することができます。

#### 分割ウィンドウ内のチャートをダブルクリックで最大化

分割ウィンドウ画面内にあるチャートをダブルクリックすると最大化する機能を「使用する」・「使用しない」から選択する ことができます。

#### チャートからの指値注文

チャート上からラインを動かして指値注文をする際に、注文画面を「省略する」・「省略しない」の設定をすることができます。

#### 既定値に戻す

【詳細オプションの設定】画面のすべての設定項目を既定値に戻すことができます。

# 詳細オプションの変更 / 設定の適用①

## ■設定の適用方法①

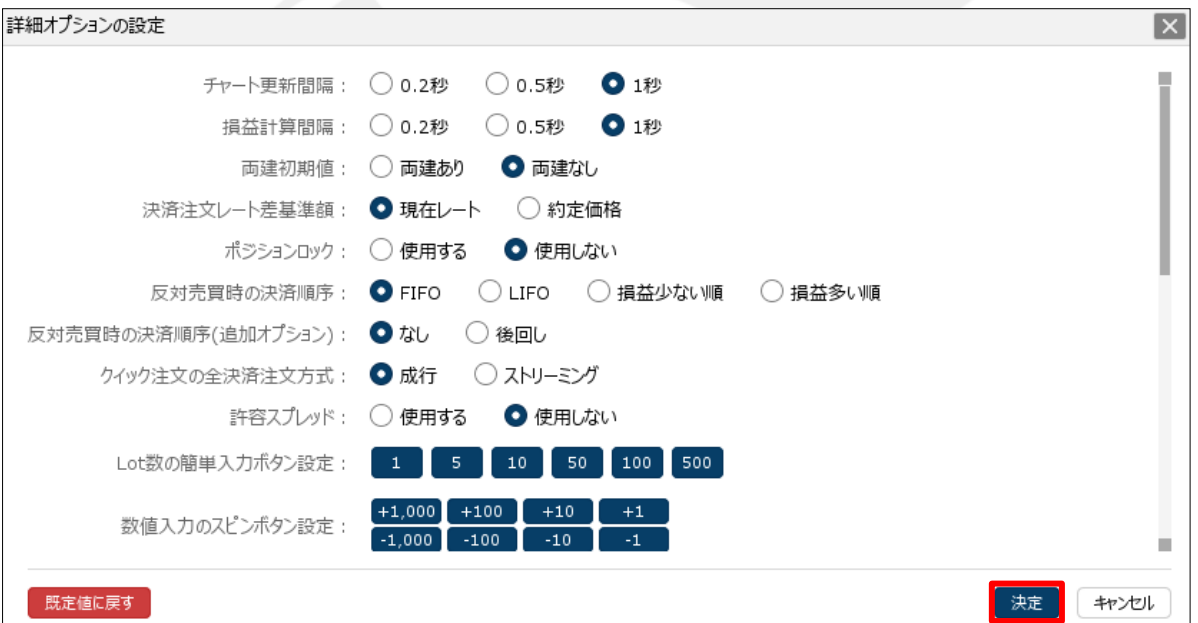

①各項目の設定を変更後、【決定】ボタンをクリックします。

HiroseTusyo 10

# 詳細オプションの変更 / 設定の適用2

■設定の適用方法②

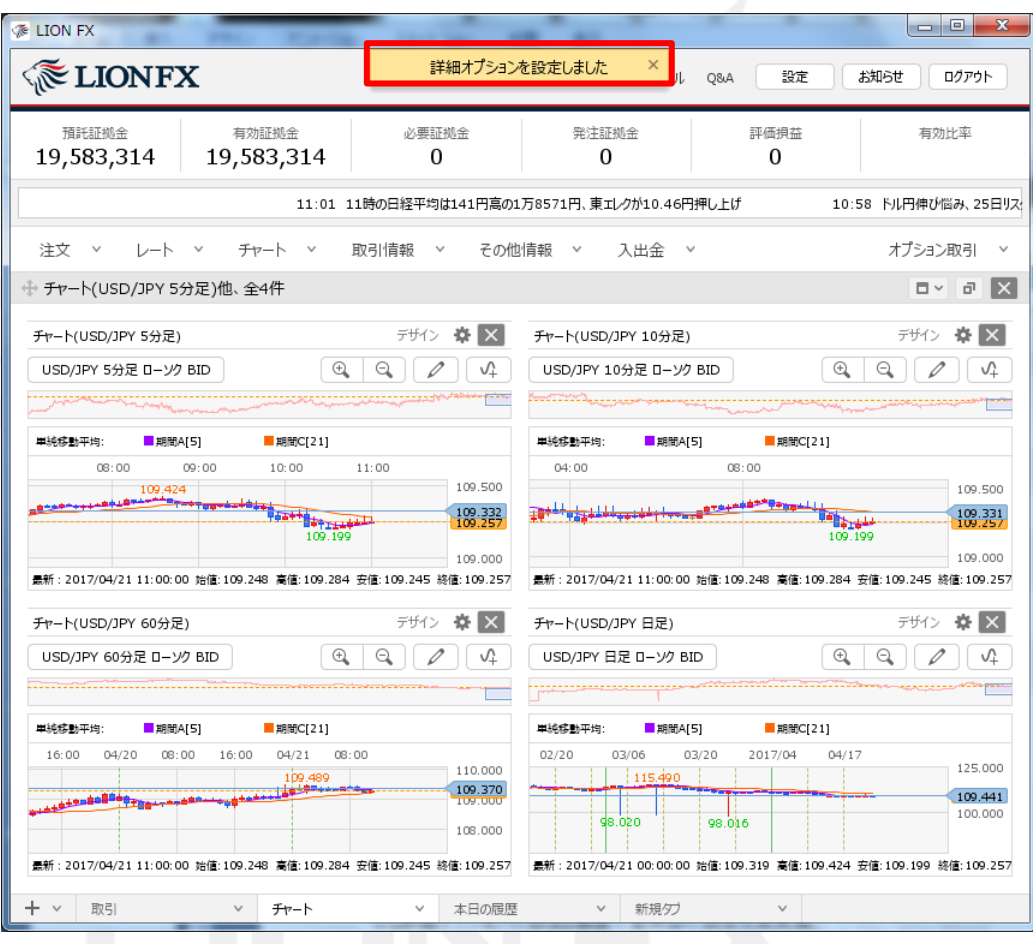

②設定完了のメッセージが表示され、設定が適用されました。

# 困った時は…

当社に対するご意見・ご質問・ご要望などがございましたら、 下記の連絡先にて、お気軽にご連絡ください。

## ▶電話でのお問い合わせ

0120-63-0727(フリーダイヤル)

06-6534-0708

(お客様からのご意見、ご要望にお応えできるように、お電話を録音させていただくことがあります。)

## ▶FAXでのお問い合わせ

0120-34-0709 (フリーダイヤル) 06-6534-0709

# ▶E-mailでのお問い合わせ

E-mail: info@hirose-fx.co.jp

# ▶お問い合わせフォームでのお問い合わせ <https://hirose-fx.co.jp/form/contact/>